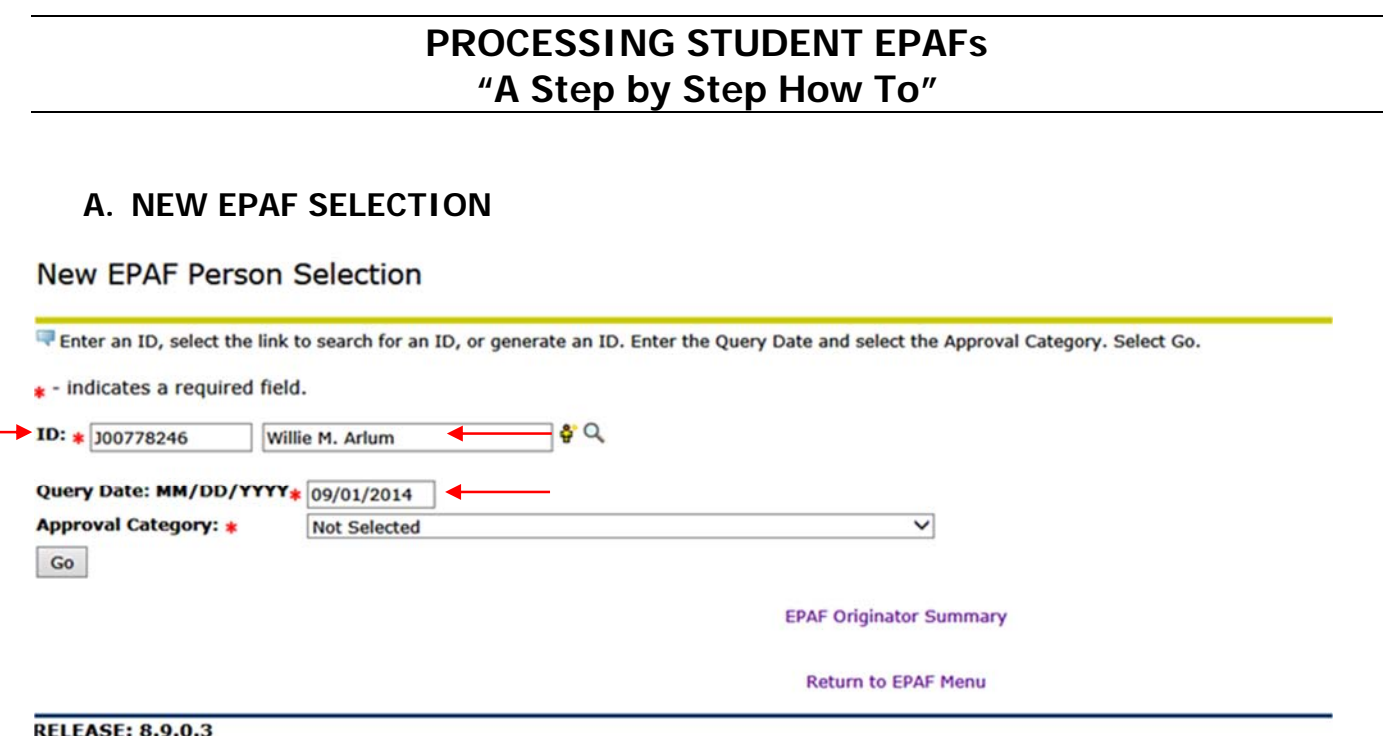

**Enter the student J#** in the ID field. **Press the Tab key** to populate the **Student Name** in the space provided. With the correct student identified, **enter the Query Date** (i.e. 09/01/2013). **Note:** The Query Date will be the date the personnel action form is effective.

# **B. EPAF APPROVAL CATEGORY SELECTION**

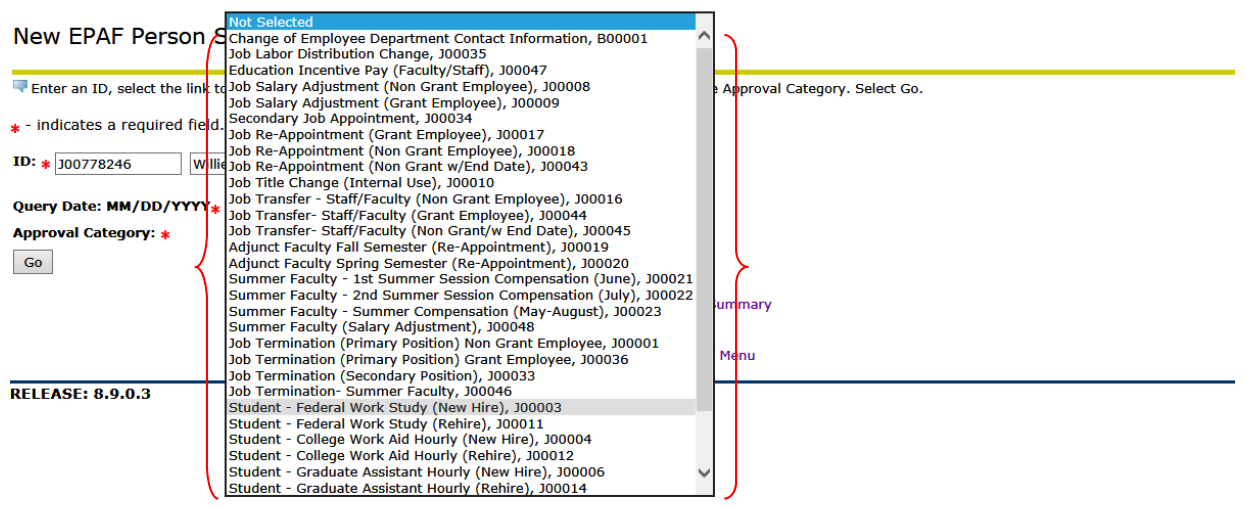

Select the EPAF **Approval Category** (EPAF Type). After Selecting the required Approval Category, press **"GO"**.

## **C. INSERTING THE POSITION NUMBER**

New EPAF Job Selection

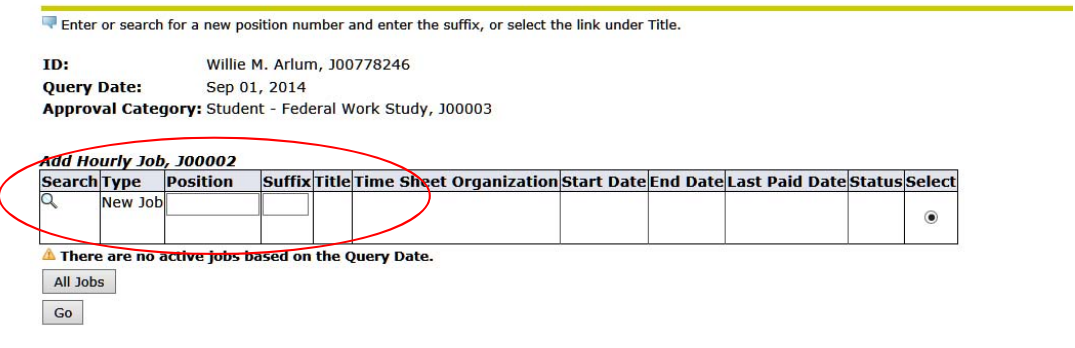

Enter the position number assigned by the budget clerk. (Example SFWXXX)

## **D. POSITION NUMBER SELECTION**

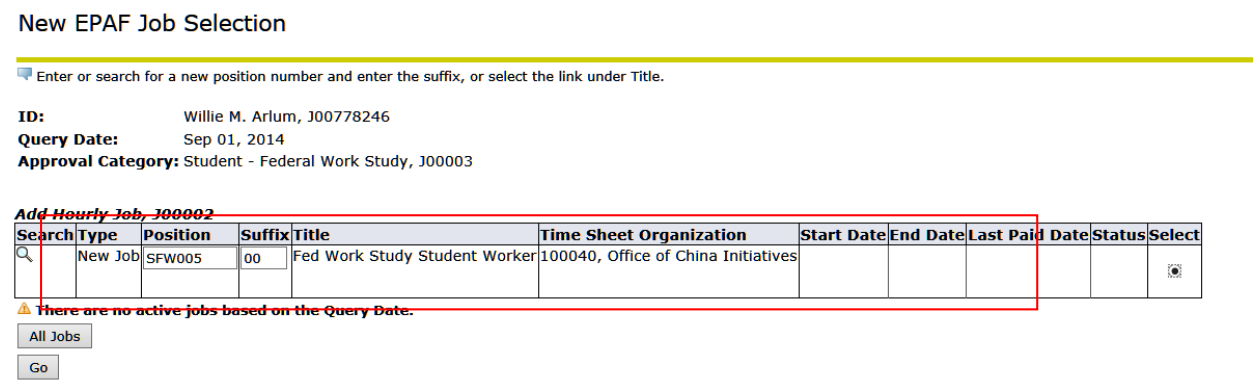

After entering the position number, **enter the suffix (00)**. Once this information is entered, **press "GO".** 

### **E. EMPLOYMENT DATA**

# Enter Student Employment Information

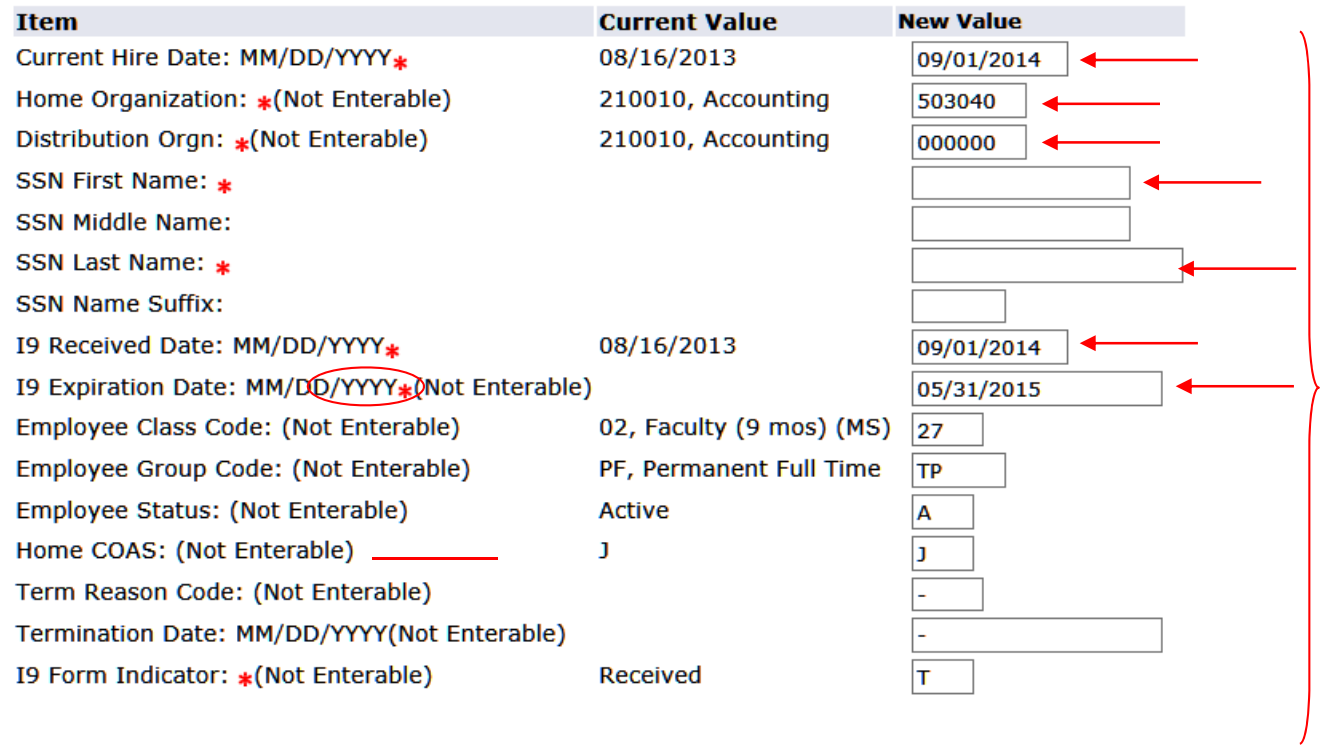

## **Enter all required fields** with the **red asterisk**.

**Note:** The fields that have **(Not Enterable)** are prefilled data. You cannot enter data in those fields.

### **F. EMPLOYMENT DATA**

# Add Hourly Job, SFW005-00 Fed Work Study Student Worker

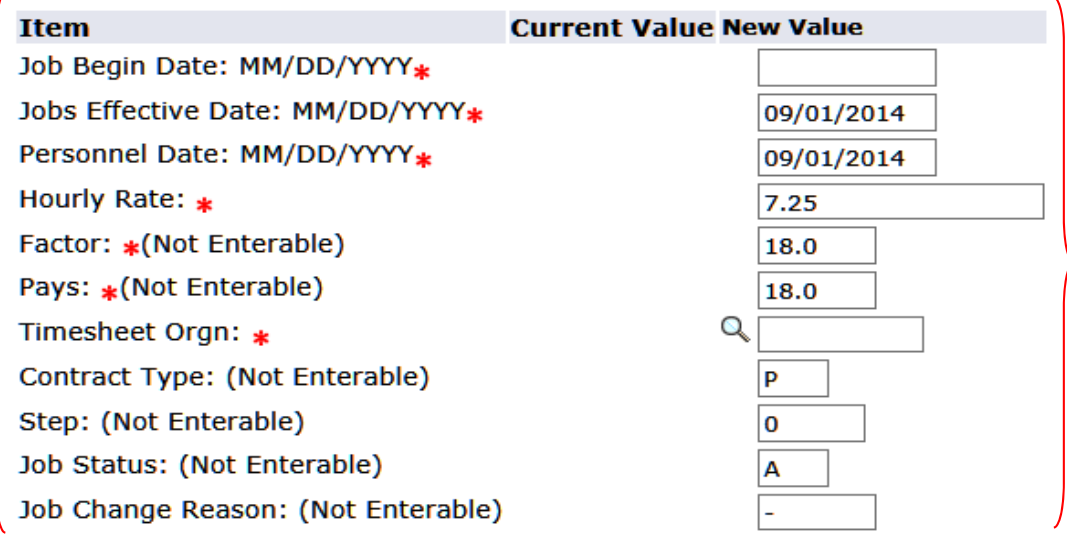

#### **Enter all the required fields** with the **red asterisk.**

**Note:** The fields that have **(Not Enterable)** are prefilled data. You cannot enter data in those fields.

The **"Job Begin Date"** does not have **an asterisk (\*)**, but the field is required. If there is a current value for the "Job Begin Date", please enter that date in the new value field. If there is not a date in the current value, use the current hire date.

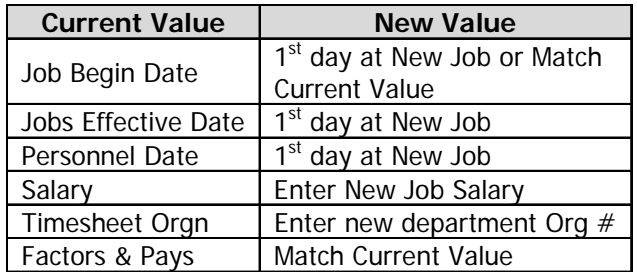

# **G. THE ROUTING QUEUE & COMMENT FIELD**

#### **Routing Queue**

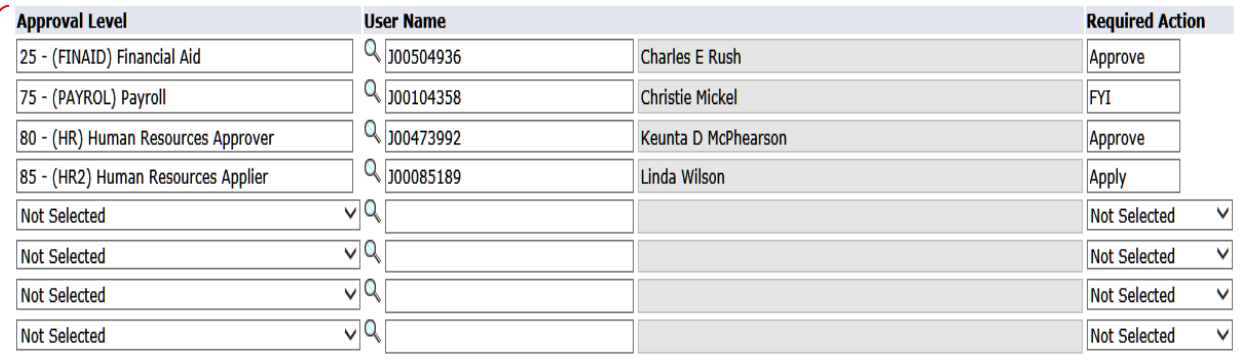

Save and Add New Rows

#### Comment

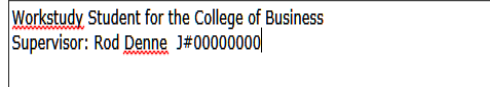

Approval Types | Routing Queue | Comments | Transaction History

Save Return to Top

In the **routing queue section**, please select the appropriate **approval levels**. **Mandatory approval levels for the routing queue are entered automatically for each EPAF**.

Each originator has an option to **select additional levels if needed**. After selecting the approval level, **click the magnifying glass and select the user associated** with the approval level chosen.

With all selections in the routing queue use the "**Required Action"** dropdown menu to **select the action required by each user** populated. (When adding additional approval levels, it is important to enter the required action. (Example: Approve or FYI-Notification)

**Note: Originators are required to enter the Supervisor Name and J-Number in the comment box for all student EPAFs generated.**

**After completing the routing queue, Press the SAVE and review your transaction for accuracy.** After reviewing, press **SUBMIT** to initiate the approval process.